## **How to book Omnes Healthcare Cardiology Appointments in Tower Hamlets, Newham and Walthamforest ( TNW) via eRS**

Please note this is directly bookable via Ers

1. To refer a patient via ers, input the patient's NHS number and **search.**

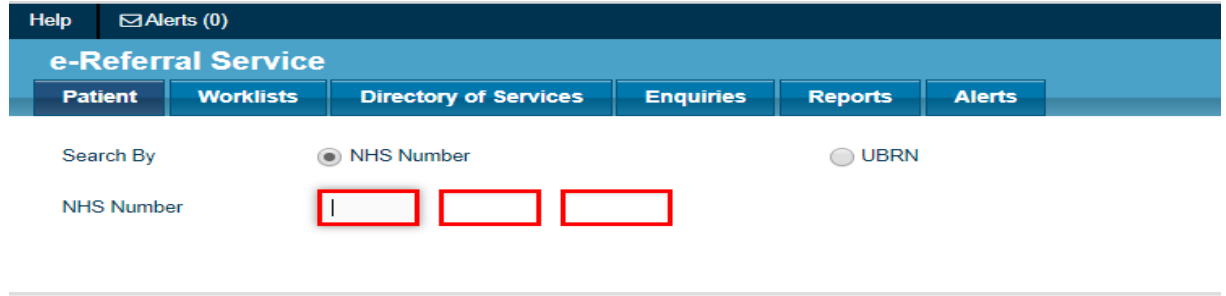

2. Select **Refer/Advice (Please note we do not provide any advice and guidance service)**

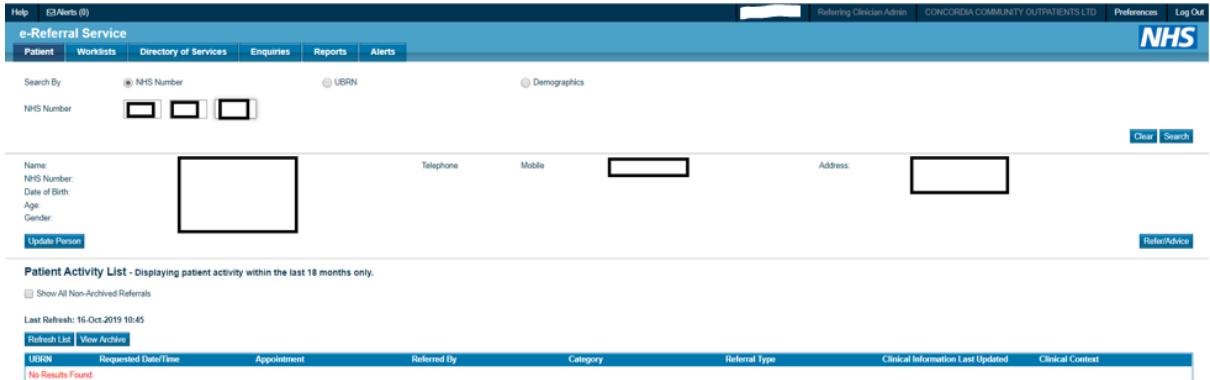

- 3. Fill out all mandatory fields required. To be more specific, refine your search by typing in our organisation's name which is **'Omnes Healthcare Ltd'** in the search box titled **Organisation or Site Names**. It will then group all our sites available to pick under the Omnes Healthcare Ltd umbrella.
- 4. Select **Cardiology** and for clinic type, select **Not Otherwise Specified** and then search for the clinic.

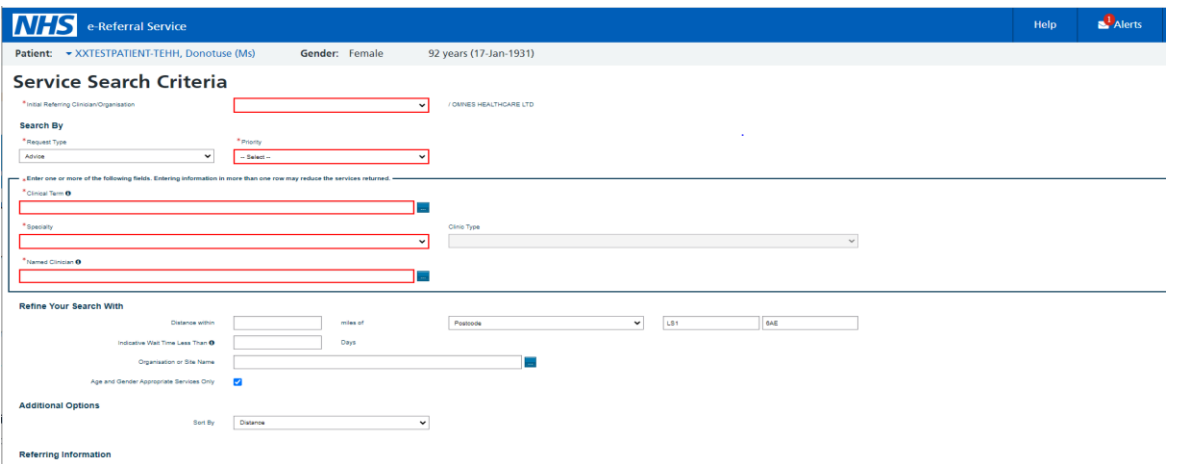

5. Following the search, you should see all the available clinic locations for Cardiology. Select a service in line with patient's preferred location then select **Appointment Search** 

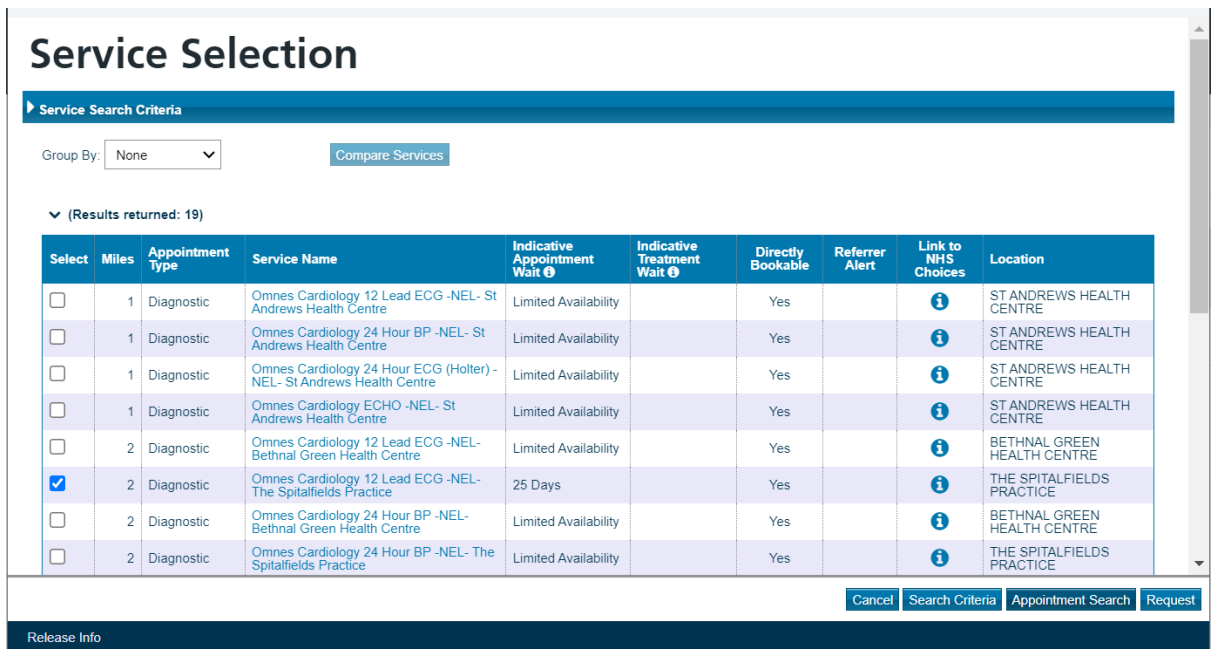

6. Refer accordingly as per the below under service name and preferred location:

For a **12 Lead ECG** the clinic will say "Omnes Cardiology\_12 Lead ECG-NEL"

For a **24 Hour ECG** the clinic will say "Omnes Cardiology\_ Holter-24hr-ECG-NEL"

For a **24 Hour BP** the clinic will say "Omnes Cardiology\_24hr-BP- NEL"

For an **ECHO** the clinic will say "Omnes Cardiology\_Echocardiogram"

7. Select Continue with selected services: This gives you the opportunity to review the referral criteria

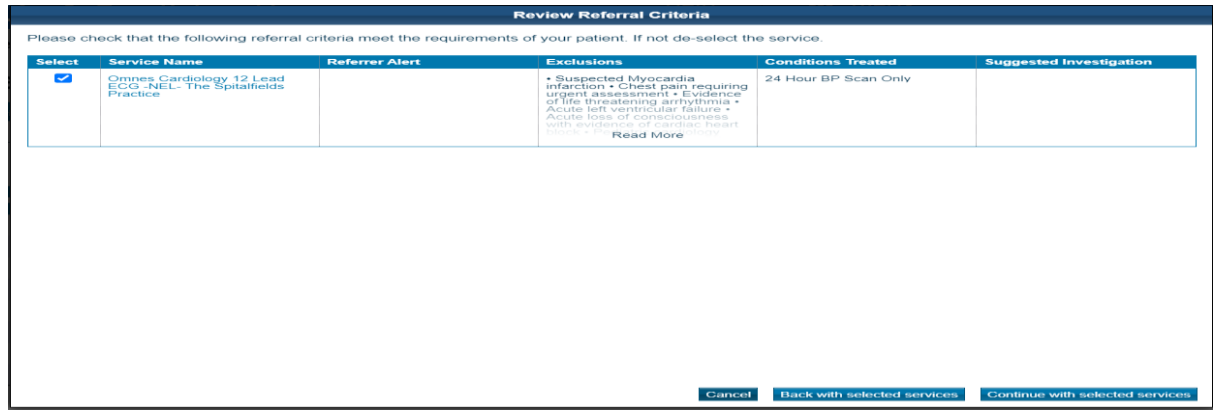

8. Select the patient's **preferred time slot and book**

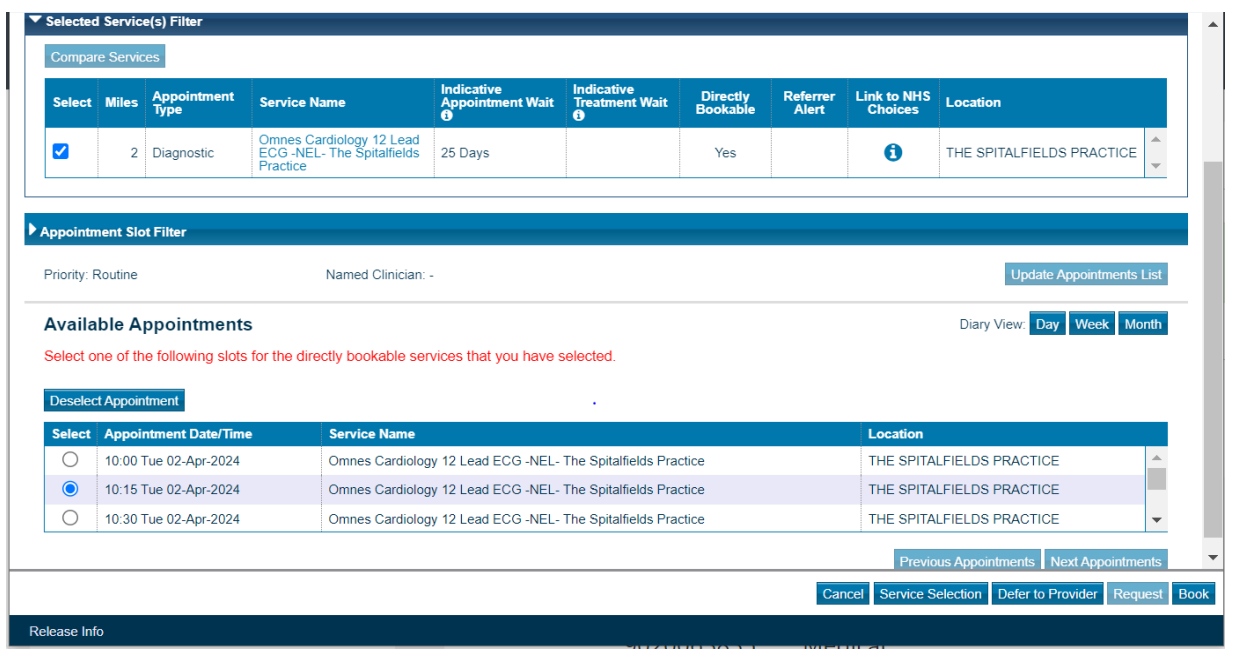

- 9. Once the appointment is booked, please ensure all referral letters are attached before you **submit**
- 10. The patients chosen appointment at their preferred location is now booked and confirmed. Please print the patient's appointment letter from eRS.